# 1. Stiahnete tabuľku z Verejnej databázy ČSÚ

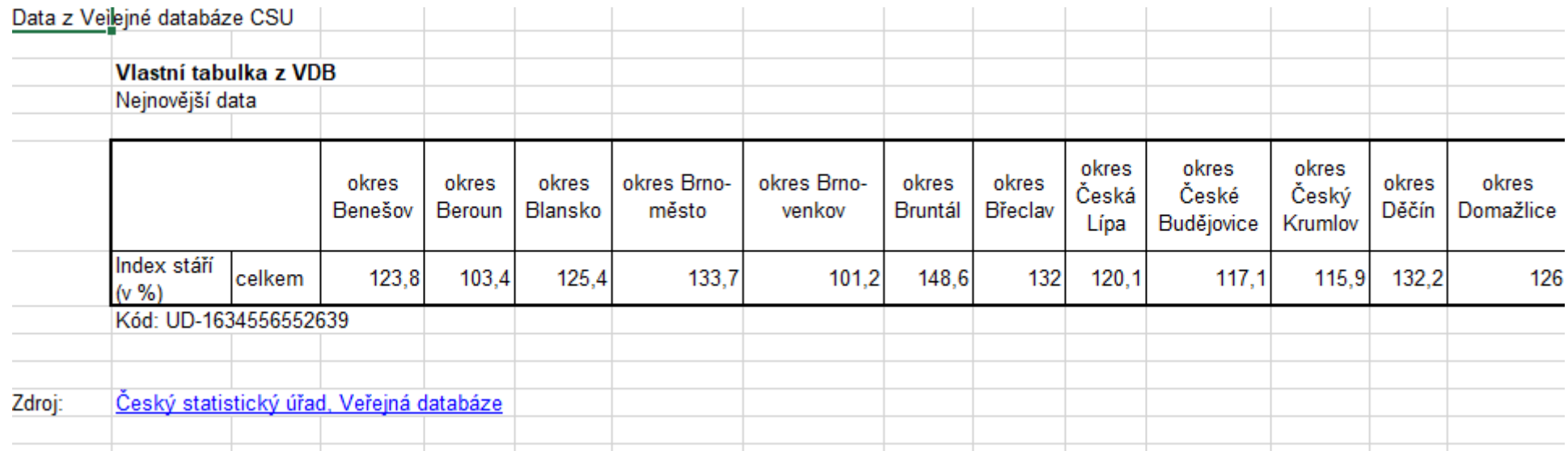

2. Transponujete dáta – nech to nie je v riadku, ale stĺpci:

Vyberiete dáta – stačí tie bunky, kde sú názvy okresov a hodnoty štatistiky – v mojom prípade Index stáří Výber skopírujete a ideálne v novom súbore (nech sa Vám to nepletie) kliknete pravým a dáte Vložit – Transponovať, viď obrázok – buď vám to excel ponúkne rovno alebo cez Vložiť inak

Index stáří

123,8

103,4

125,4

133.7

 $101,2$ 

148,6

132

 $120,1$ 

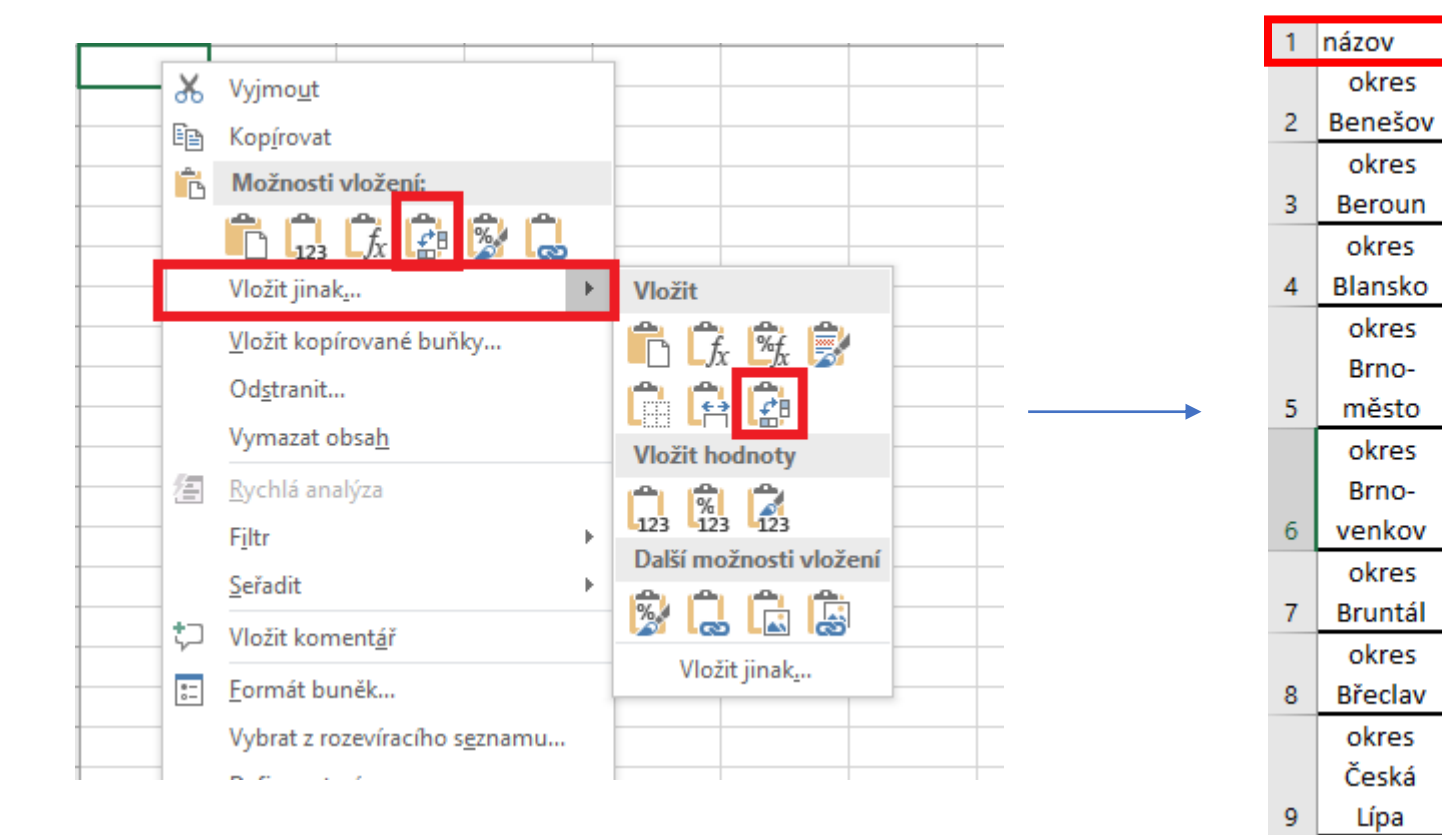

Doplníte si napríklad takto hlavičku

## 3. Treba upraviť dáta, aby sa dali priradiť k atribútovej tabuľke – treba mať stĺpec, ktorý je rovnaký v exceli a aj atribútovej tabuľke

#### **Table**

### →国→国内□蛔×

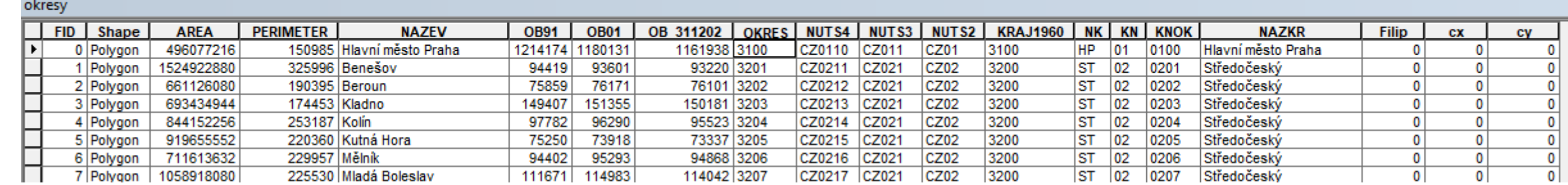

Ideálne je to dať podľa názvu okresu – len tu treba opraviť tabulku v exceli tak, aby sa zhodovala s názvom v atribútovej tabuľke – v exceli treba prepísať okres Benešov na Benešov a pod.

Druhou možnosťou je si do excelu dať číslo okresu z atribútovej tabuľky ako nový stĺpec (to čo vidíte na obrázku ako stĺpec OKRES v atribútovej tabuľke)

Tabuľku si uložte ako zošit excelu 1997-2003, pri novších variantách to môže vyhadzovať chybu

#### File Edit View Bookmarks Insert Selection Geoprocessing Customize Windows Help □ 2 日 4 | % 6 危 × | つ ← | → | 1:2016 981 v / E J 5 0 1 3 .  $\mathbb{Q} \ \mathbb{Q} \left[ \begin{matrix} \mathfrak{N} & \mathfrak{N} & \mathfrak{N} \\ \mathfrak{N} & \mathfrak{N} & \mathfrak{N} \end{matrix} \right] \leftarrow \mathbb{R} \ \mathbb{Q} \ \mathbb{Q} \ \mathbb{Q} \ \mathbb{Q} \ \mathbb{Q} \ \mathbb{Q} \ \mathbb{Q} \ \mathbb{Q} \ \mathbb{Q} \ \mathbb{Q} \ \mathbb{Q} \ \mathbb{Q} \ \mathbb{Q} \ \mathbb{Q} \ \mathbb{Q} \ \mathbb{Q} \ \mathbb{Q} \ \mathbb{Q} \ \mathbb{Q} \ \$ **Table Of Contents**  $4 \times$ <mark>ାକ</mark>୍ତ Catalog <mark>∭o</mark> Search<br><  $\mathbb{R} \cup \mathbb{R}$ V ArcGISe na vrstvu okresov kliknete pravým  $\Box \ncong$  Lavers ⊟ <mark>Ø o</mark>kreev a dáte Joins and Relates - Join Copy × Remove **图 Open Attribute Table** Joins and Relates  $\ddot{\phantom{1}}$ Join... **Q** Zoom lo Layer **Remove Join(s)** Zoom To Make Visible Relate... Visible Scale Range Remove Relate(s) Use Symbol Levels Selection ٠ **Label Features Edit Features**  $\blacktriangleright$ 驹 Convert Labels to Annotation... ੂ Convert Features to Graphics... Convert Symbology to Representation... Data Save As Layer File... ◇ Create Layer Package... ନ  $\mathbb{Z}$ Properties...  $\boxed{a|a|c|u|c}$

Untitled - ArcMap

 $\times$ 

 $\Box$ 

 $\overline{\phantom{0}}$ 

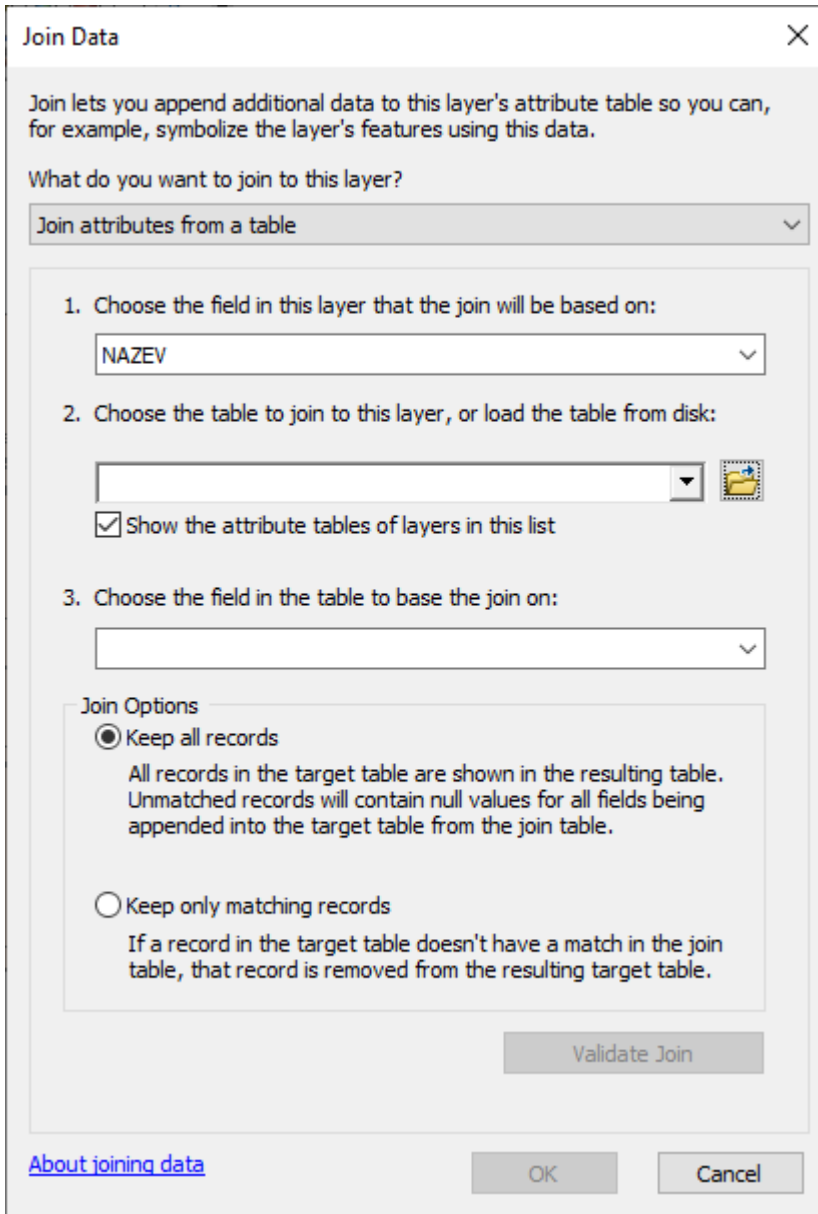

Vyskočí Vám nasledovná tabuľka, ako vidíte na obrázku: Do 1. dáte ten stĺpec, ktorý je v atribútovej tabuľke a má byť zhodný (obsahom dát) so stĺpcom v exceli – takže ideálne NAZEV, ako to tu mám ja

Do 2. dáte nahrať excelovský súbor, ide v ňom vybrať ešte ktorý list súboru chcete vybrať – sem dáte excel s transponovanými dátami z ČSÚ

Do 3. dáte to, ako sa volá stĺpec z excelu, obsahujúci rovnaké dáta ako niektorý stĺpec z atribútovej tabuľky – ak by to bolo z tabuľky na 2. slide, tak vyberiem stĺpec Kliknete na OK a dáta by mali byť v atribútovej tabuľke Určite si tú atribútovú tabuľku skontrolujte, aby ste tam nemali chýbajúce/zlé dáta

Hlavne si treba dať pozor na to aby sa tie stĺpce z excelu a atribútovej tabuľky (napr. Názov a NAZOV) zhodovali, inak nebude ArcGIS vedieť jak to k sebe priradiť